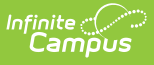

## **Send a General or Priority Message (Messenger 2.0)**

Last Modified on 04/29/2024 10:38 am CDT

#### Send a General or Priority [Message](http://kb.infinitecampus.com/#send-a-general-or-priority-message) | [Recipient](http://kb.infinitecampus.com/#recipient-report) Report

Tool Search: Messenger

The procedures on this page describe how to send a general or priority message via inbox, email, voice or text to students, Messenger contacts, and/or staff.

General messages and Priority messages have identical workflows. They differ in that General messages will only contact email addresses and phone numbers that have been marked 'General' under Census > People > Demographics > Messenger Preferences Contact Reasons, and Priority messages will only contact email addresses and phone numbers that have been marked 'Priority' under Census > People > Demographics > Messenger Preferences Contact Reasons.

For detailed [descriptions](http://kb.infinitecampus.com/help/messenger-field-descriptions-messenger-20) of each field in the message builder, see the Messenger Field Descriptions article.

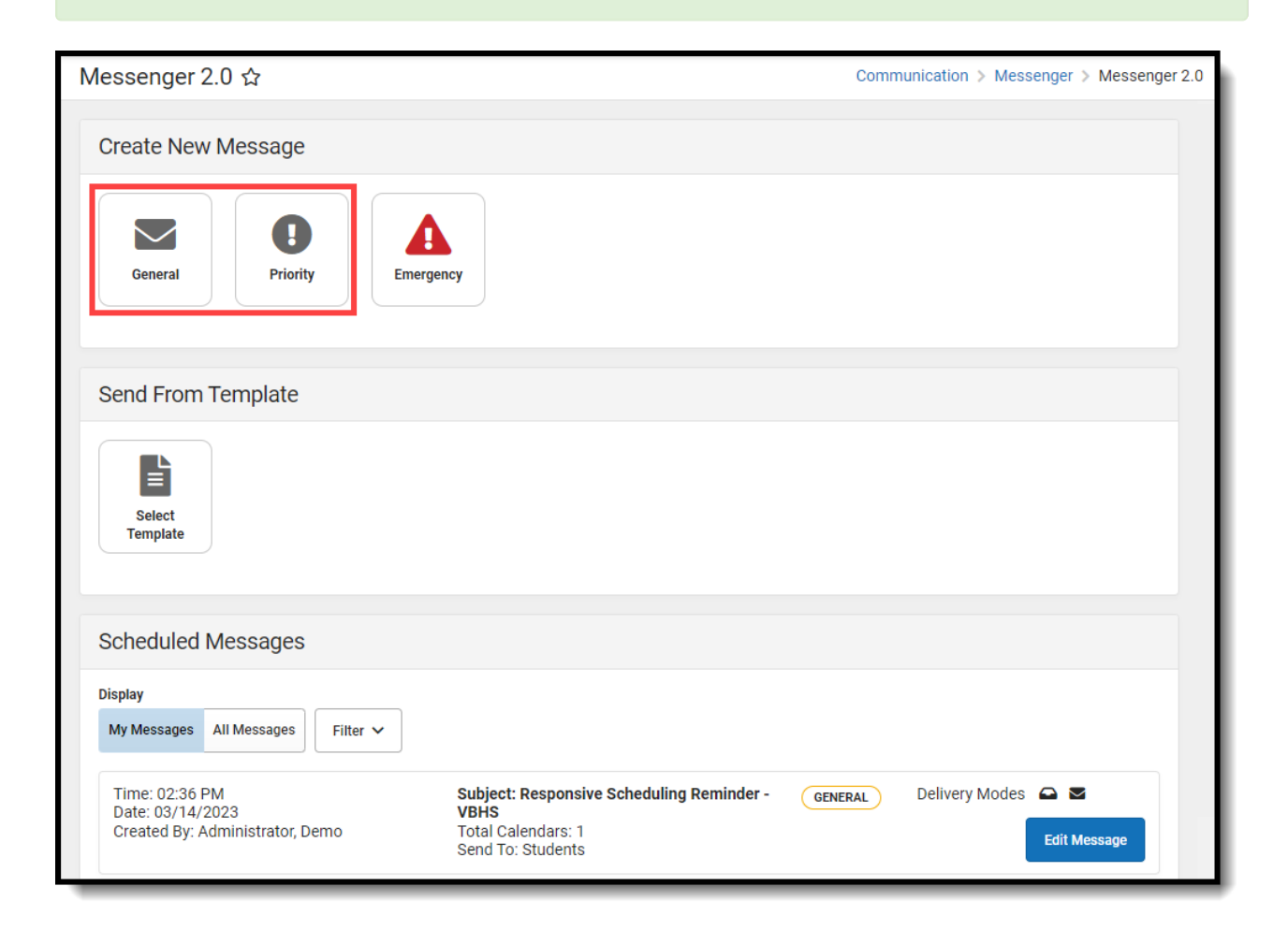

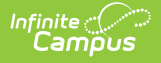

# **Send a General or Priority Message**

#### **Step 1. Recipients**

- 1. Select **General** or **Priority**. **Result**: Step 1 Recipients displays.
- 2. Select the Delivery Mode: **Inbox**, **Email, Voice,** and/or **Text**.
- 3. Select a **School Year**.

**Tip**: The default selection is the current school year.

- 4. Select **Select Calendars**. **Result**: The Calendars panel displays. Use the **+** (plus) and **-** (minus) buttons to view or hide additional calendars. Click here to expand...
- 5. Select a **Preferred Language** preference. (Optional)
- 6. Select at least one recipient group from **Add Recipients**:

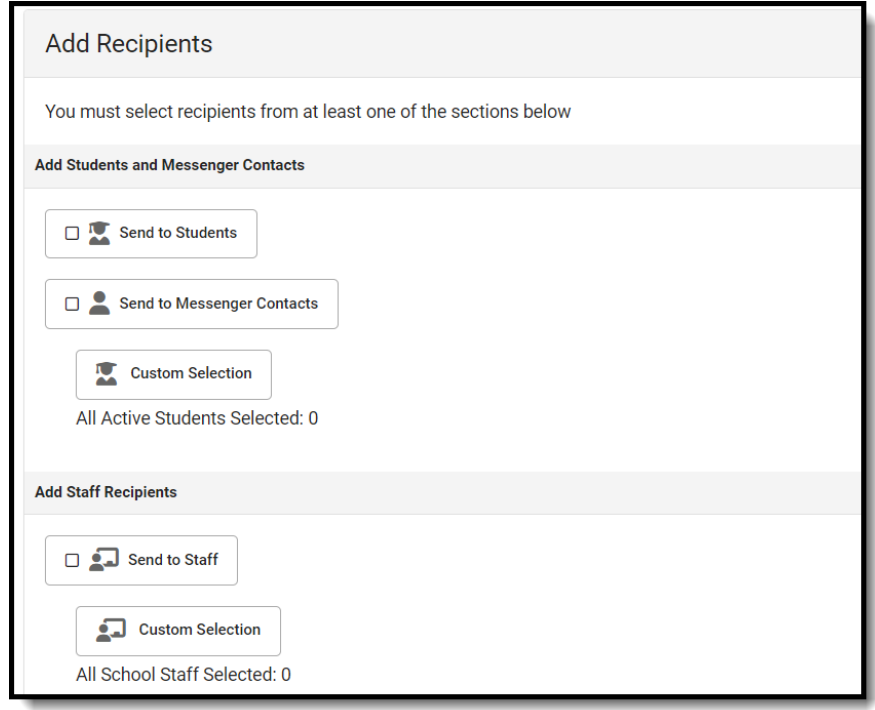

Messenger Contacts are filtered by the student list.

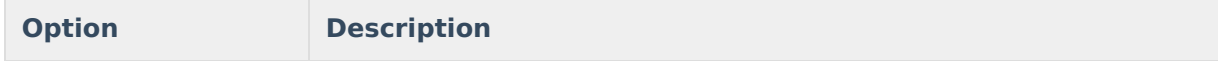

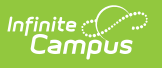

Includes students in the selected calendar(s). **Student Custom Selection:** Includes all active students by default with the ability to filter the student list with the following options: Grade Level, Ad Hoc, and Transportation Filter. The Transportation Filter allows for sending messages directly to students on buses and Messenger Contacts based on which bus the student rides. Click **Update** when you are done.

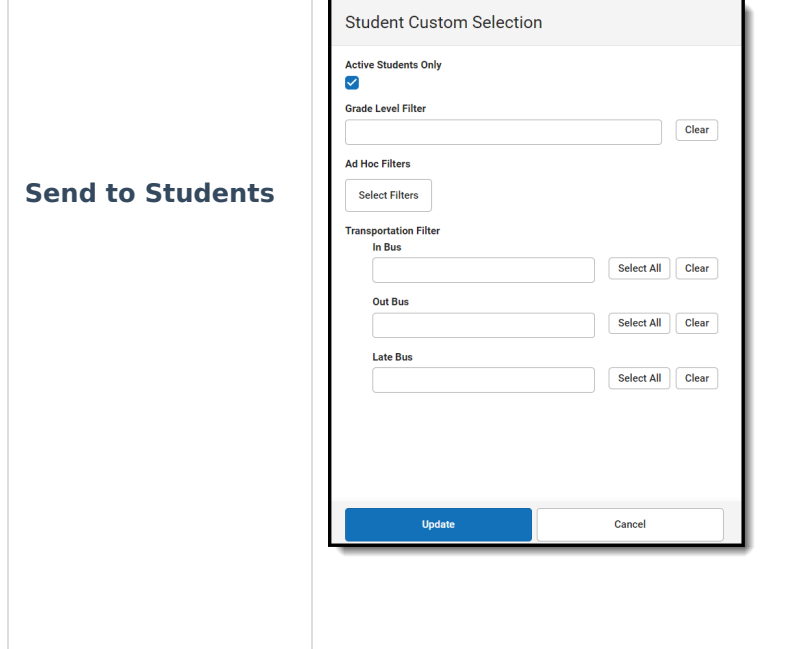

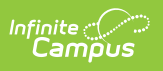

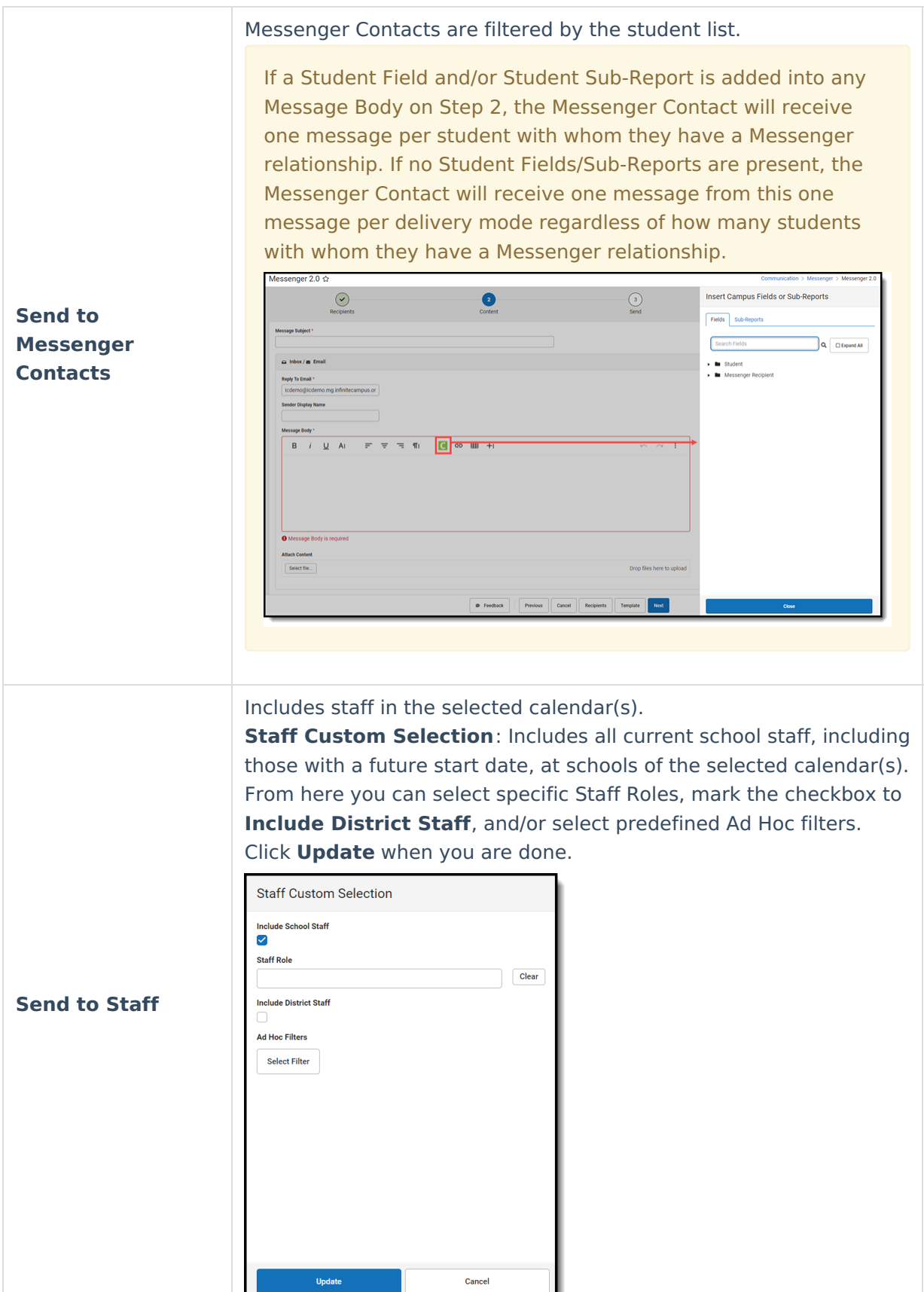

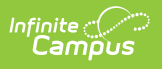

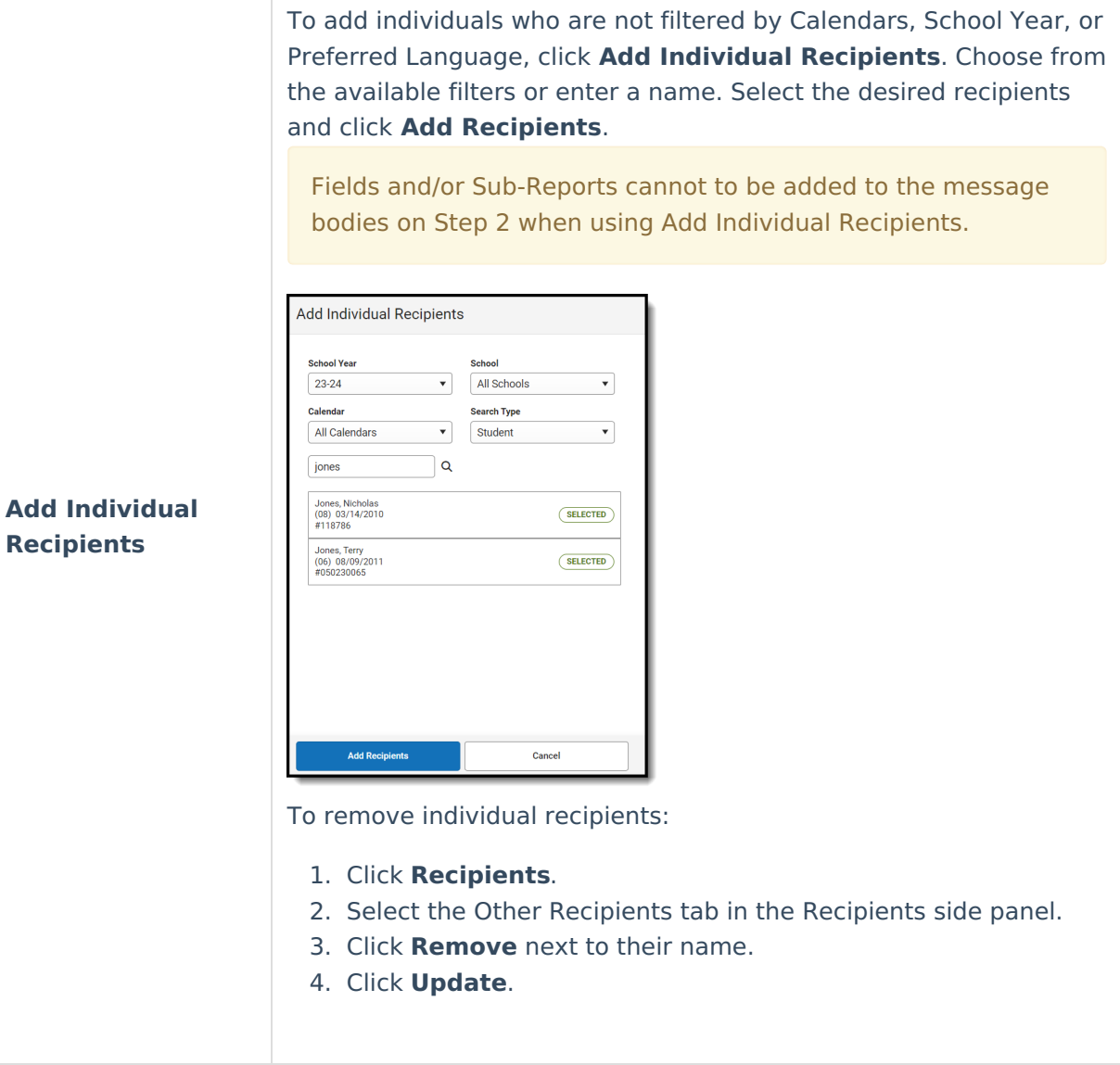

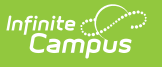

**Recipients**

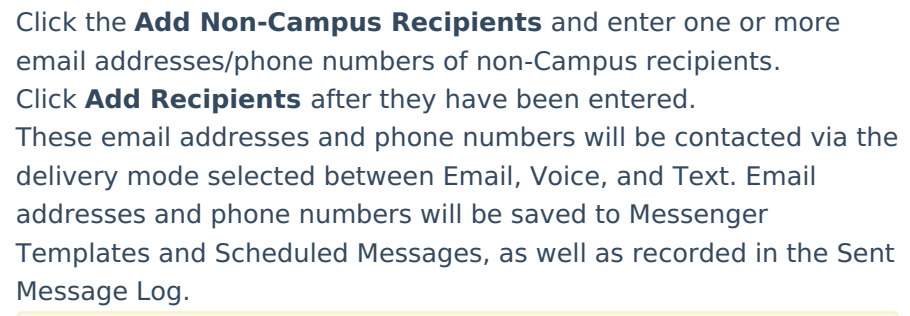

Fields and/or Sub-Reports cannot to be added to the message bodies on Step 2 when using Add Non-Campus Recipients.

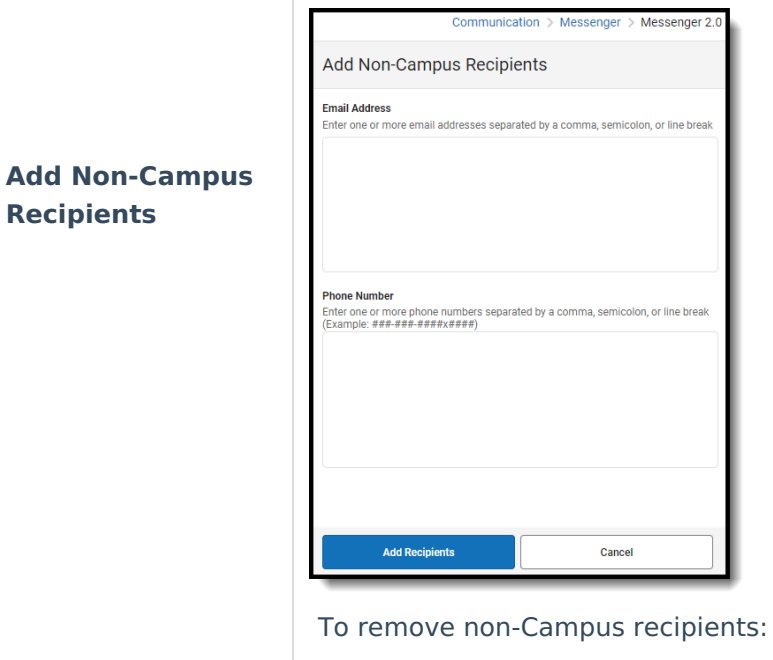

- 1. Click **Recipients**.
- 2. Select the Other Recipients tab in the Recipients side panel.
- 3. Click **Remove** next to their name.
- 4. Click **Update**.
- 7. Click the **Recipients** button to display a side panel to review the recipient list. If necessary, exclude recipients and click the **Update** button on the panel when you are done. You may also click the down arrow next to Update to select Update and Generate CSV. This will create a CSV report that contains data related to the message and each of the recipients. For more information, review [Recipient](https://kb.infinitecampus.com/help/send-a-general-message-messenger-20#recipient-report) Report. (Optional)

By default, all recipients are automatically selected to receive the message. Click the person's name to exclude them as a message recipient. A checkmark next to the person's name means they will receive the message. No checkmark next to the person's name means they will **not** receive the message. In the following example, the person **will** receive the message.

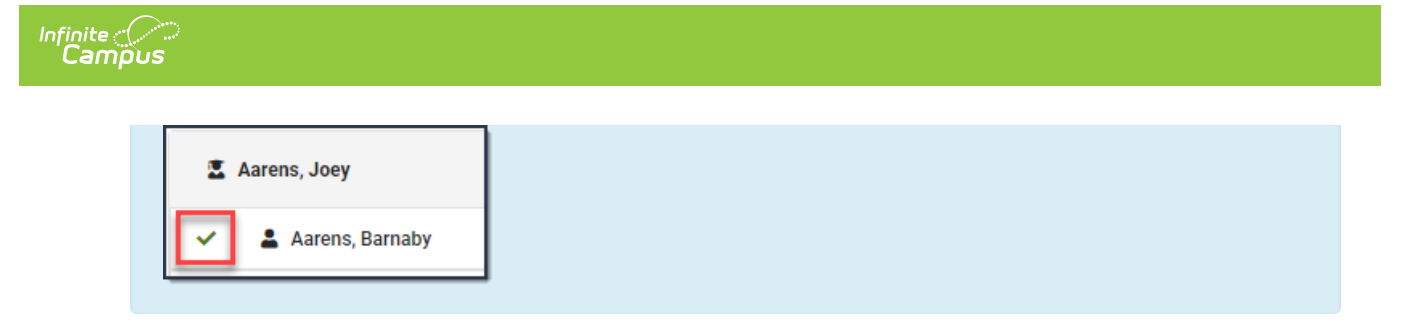

#### 8. Select **Next**.

**Result:** Step 2 Content displays.

#### **Step 2. Content**

- 1. Enter the subject of the message in **Message Subject**.
- 2. Complete the following **Inbox**, **Email, Voice,** and/or **Text** options.

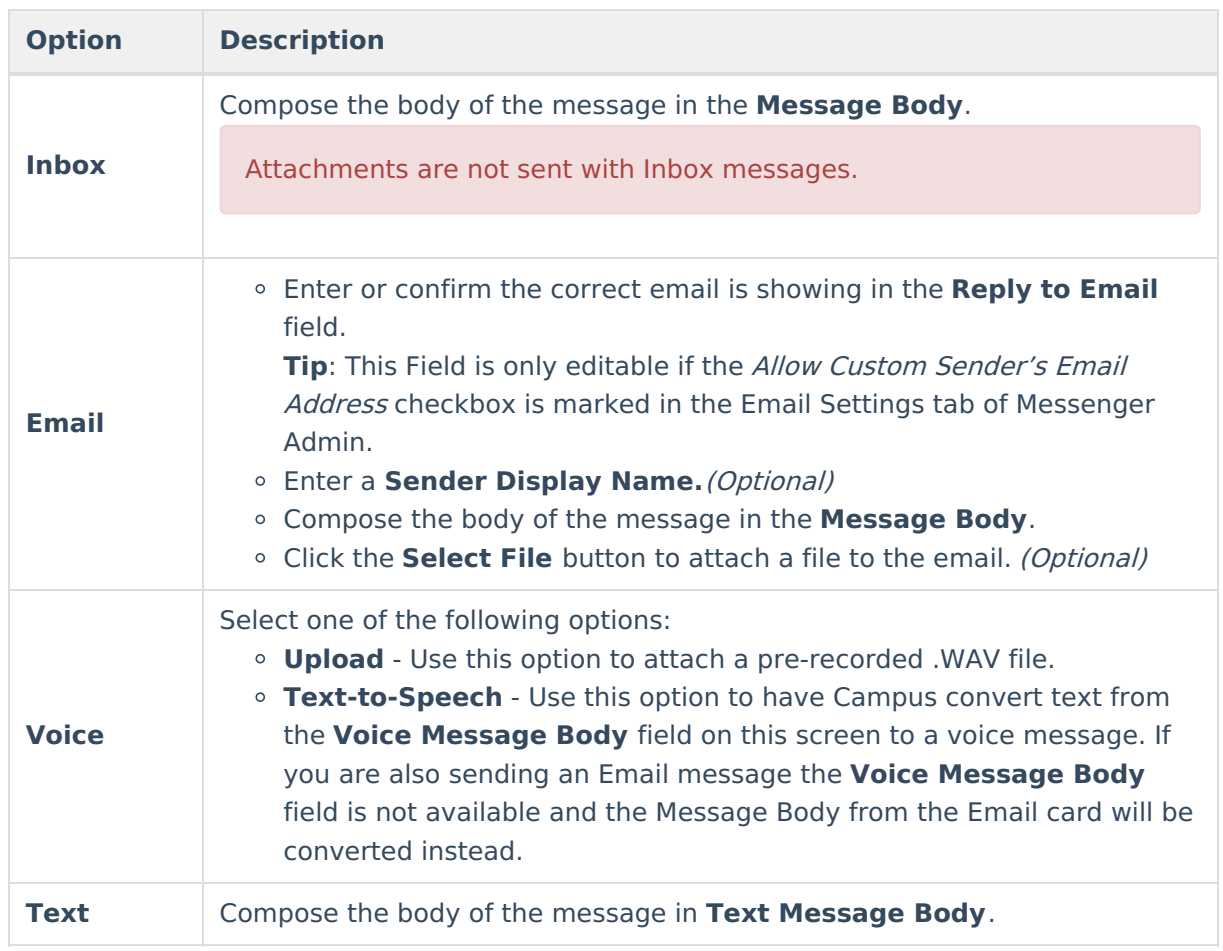

3. Optionally, follow one of two workflows within **Preview/Test**to view a message before sending it to recipients. Test messages will be sent in context of the recipient.

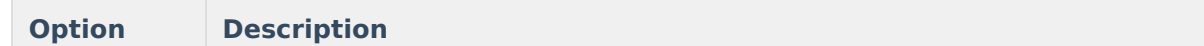

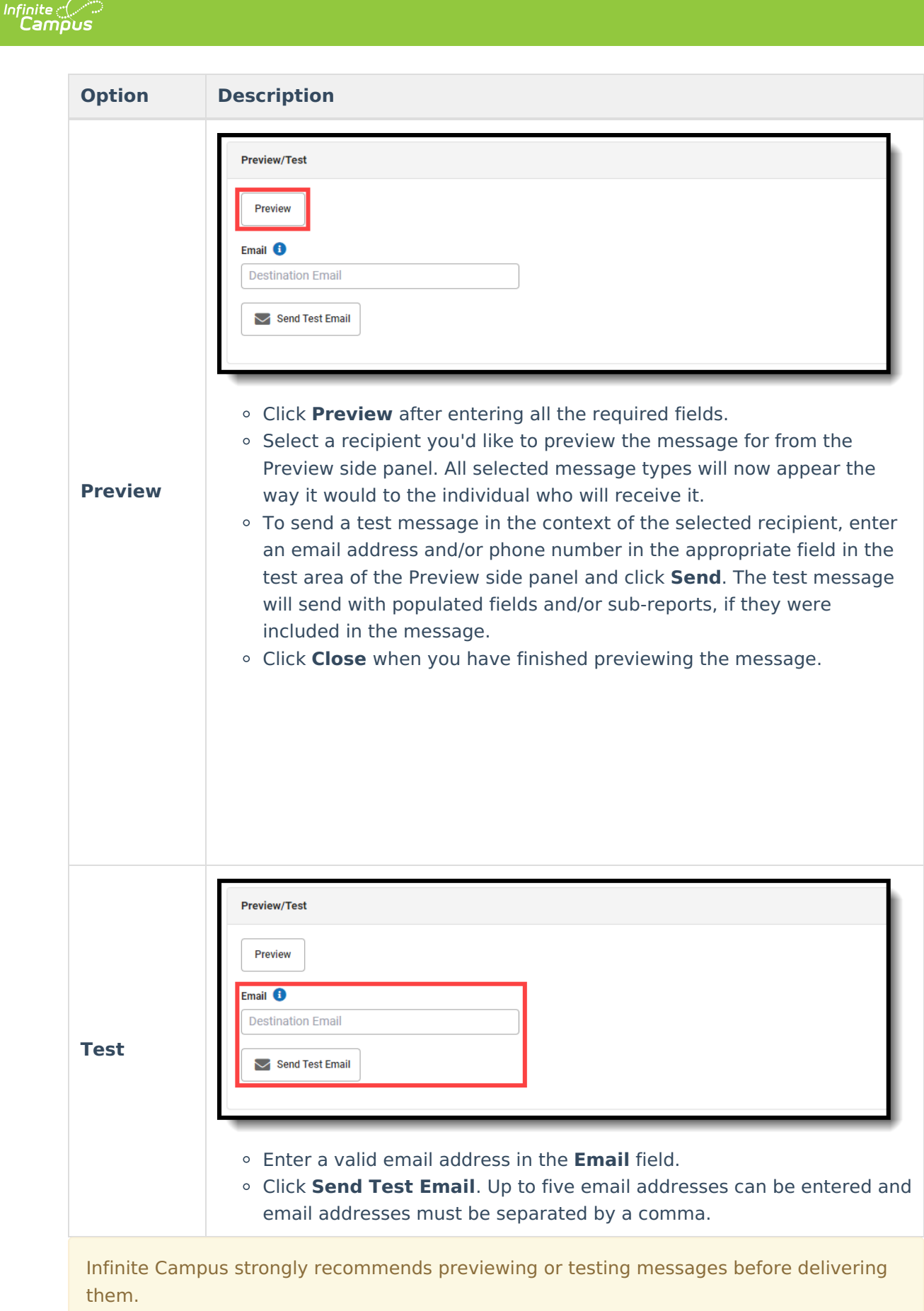

4. Select **Next**.

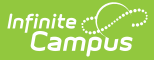

#### **Result**: Step 3. Send displays.

#### **Step 3. Send**

1. Select **Send Now,Schedule One-Time, or Schedule Recurring**.

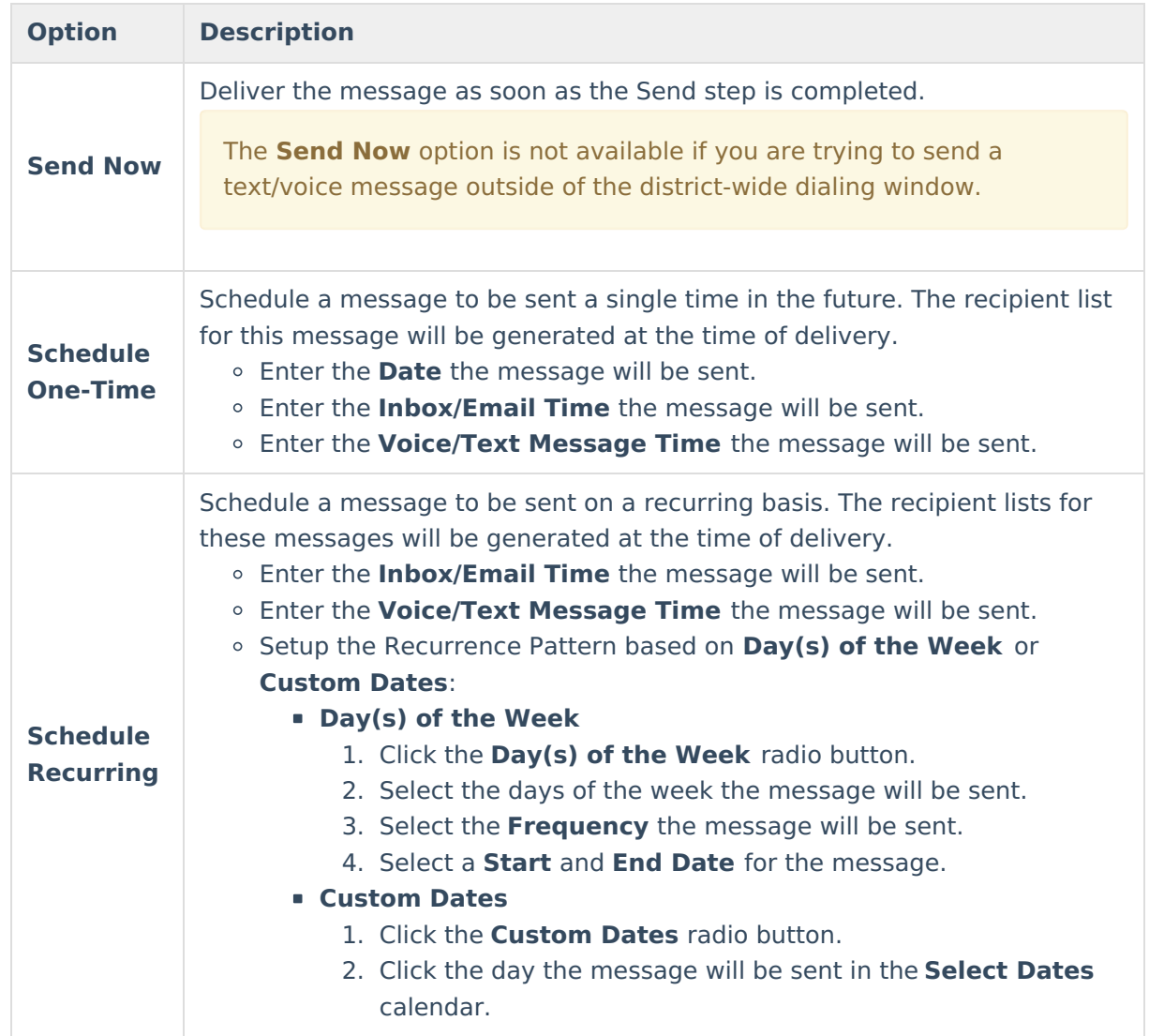

2. Confirm you would like to receive a confirmation email that the message was successfully sent by marking the **Confirmation Email** checkbox. Clear the checkbox if you do not want to receive a message sent successfully email.

### 3. Click **Send**.

### **Result**

A warning displays if you are scheduling a voice/text message to go out within 30 minutes of the dial window closing. If the dial window closes while this message campaign is in progress, all calls/texts are sped at the dial window end time.

A confirmation appears and the **Message Processing Results** display. From here you can see how many messages were sent and you have the option to send the message again.

▶ Click here to expand...

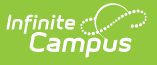

# **Recipient Report**

After Students, Messenger Contacts, or Staff have been selected under Send To, a report can be generated to preview:

- Total and Distinct recipient counts.
- Full recipient list and the delivery modes they are eligible to be contacted at.
- A list of recipients who do not have an eligible delivery mode to be contacted at.
- A list of excluded recipients.

## **Generating Recipient Report**

- 1. Click the Recipients button.
- 2. Click the down arrow next to Update.
- 3. Click Update and Generate CSV. The report will then download to your computer.

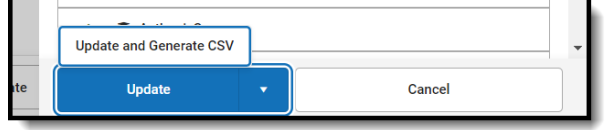

## **Recipient Report Definitions**

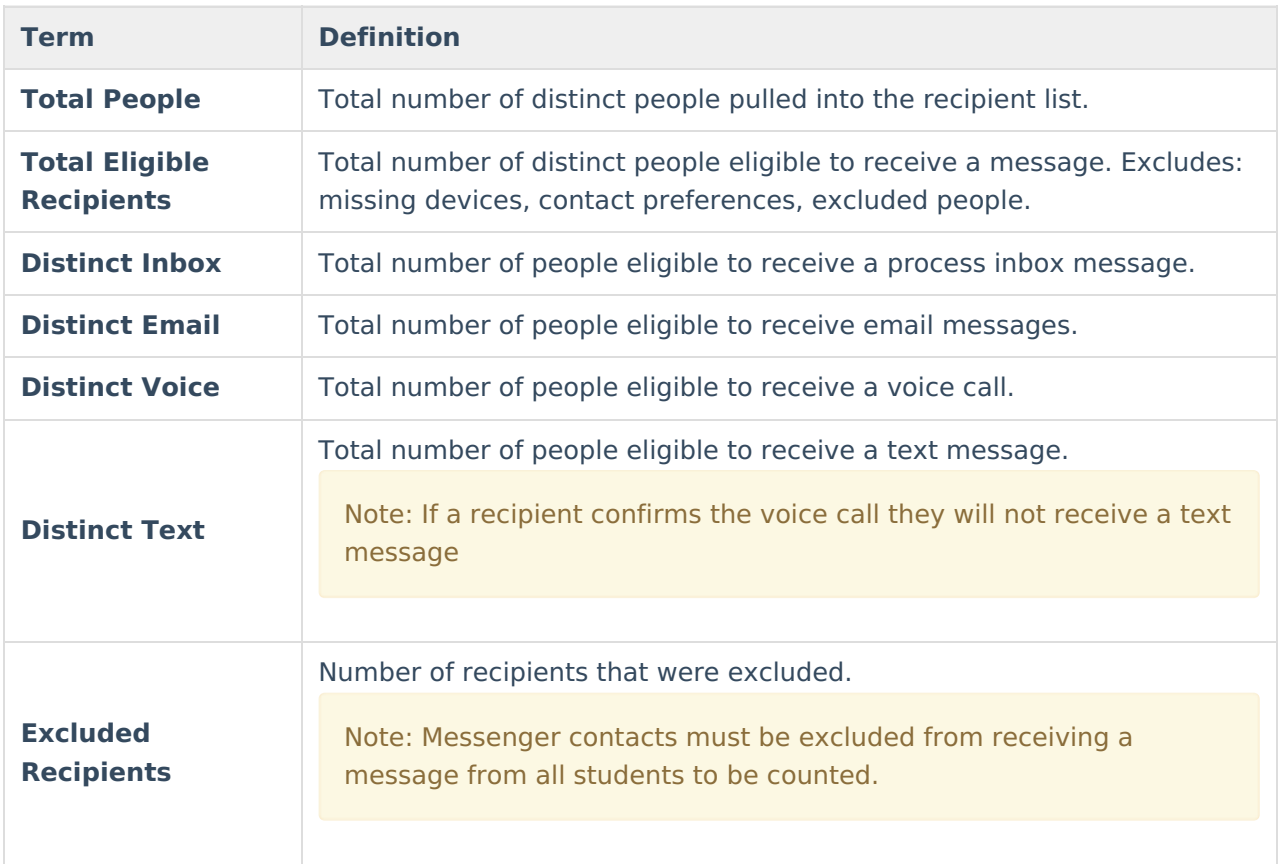

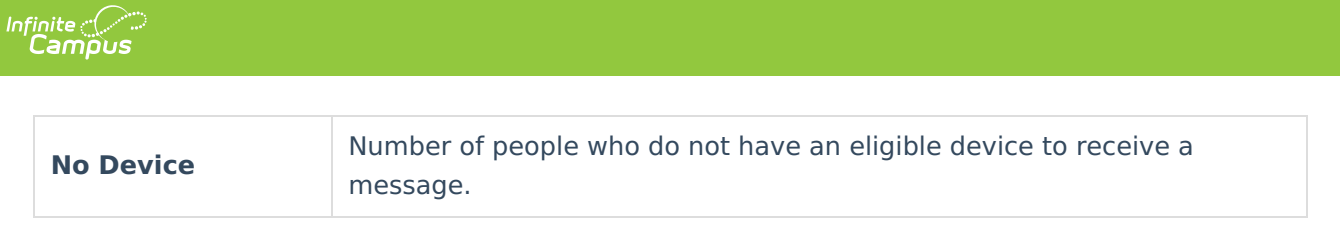